## Notice d'utilisation SAM+ V3.8 sur Palm Pilot

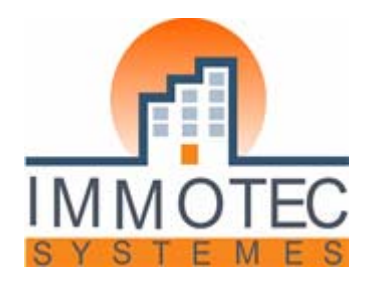

### **SOMMAIRE**

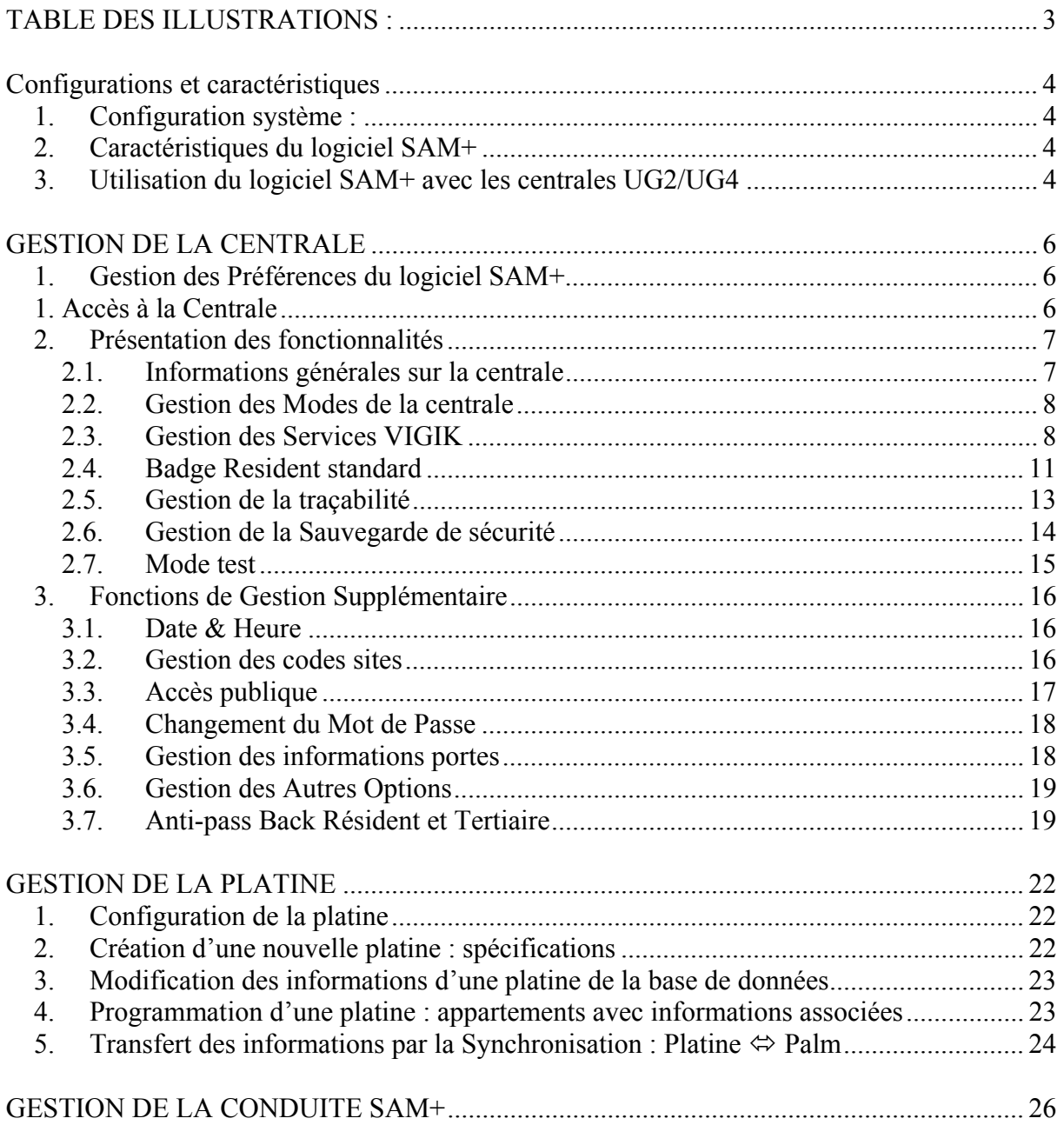

## **TABLE DES ILLUSTRATIONS :**

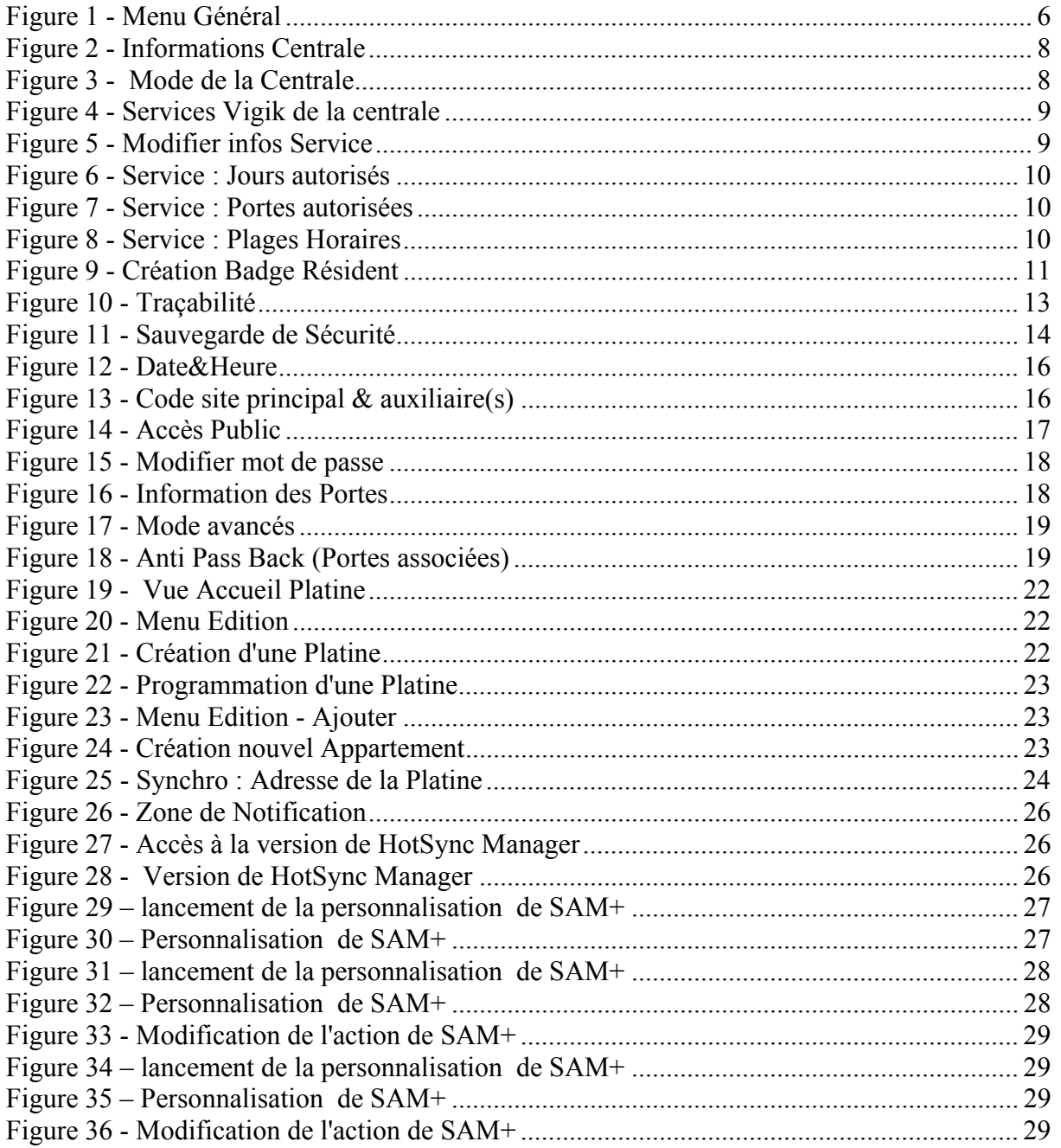

## CONFIGURATIONS ET CARACTÉRISTIQUES

## *1. Configuration système :*

- PC fonctionnant sous Windows 95/98/NT 4.0 /2000
- 10 Mo d'espace disque disponible
- 16 Mo de RAM disponible
- Un lecteur de Cd-rom pour l'installation
- Hotsync Manager 4.0 ou supérieur
- Câble HotSync ou station de synchronisation
- Palm avec un OS 3.5 ou supérieur

## *2. Caractéristiques du logiciel SAM+*

Version soft SAM+ : 3.4 Capacité de stockage :

- 254 Platines PICT
- 500 Appartements par Platine
- 10 Centrales UG2/UG4

## *3. Utilisation du logiciel SAM+ avec les centrales UG2/UG4*

Fonctionnalités du logiciel SAM+ :

- Gestion d'une centrale en mode connecté
	- o Gestion des modes (Vigik, Résident standard, Tertiaires, …)
	- o Gestion Horaire
	- o Gestion des Codes Sites
	- o Gestion des anti-passe Back
	- o Gestion des accès publics
- Gestion des services VIGIK
- Gestion et consultation des Badges Résidents
- Rapatriement de la traçabilité (Alarmes, Services, Résident, Passe, Tertiaires)
- Consultation des prestataires VIGIK stockés dans le Palm (importés de Résidor)

Matériel nécessaire :

 Un Palm avec un OS 3.5 ou supérieur Un Câble de Hotsync série Une Centrale UG2/UG4 avec au moins une antenne VGLECT Logiciel Résidor 2003 (Hot Synchro)

Position initiale :

 Palm allumé Logiciel SAM+ déjà sélectionné

Code usine : Mot de passe Administrateur Centrale : 0000

## **GESTION DE LA CENTRALE UG2/4 PAR LE SAM+**

## GESTION DE LA CENTRALE

**Conditions pré-requises** : Pour accéder à la Gestion de la centrale il faut brancher le câble série du Palm sur la centrale pour être en mode connecté.

## *1. Gestion des Préférences du logiciel SAM+*

Pour accéder à la gestion des préférences du logiciel SAM+, cliquez sur le bouton « Préférences».

Il existe 3 mode pour la gestion des préférences:

- Communication de la centrale.
- Temps d'attente de programmation d'un badge résident standard
- Temps d'attente de l'ouverture de logiciel SAM+

#### **Communication de la Centrale**

Permet de sélectionner le port pour communiquer avec la centrale

#### **Temps d'attente de programmation d'un badge résident standard**

Permet de déterminer le temps d'attente de la programmation d'un badge

#### **Temps d'attente de l'ouverture de logiciel SAM+**

Permet de déterminer le temps d'attente de l'ouverture de logiciel.

## *1. Accès à la Centrale*

Lorsque vous êtes dans la fenêtre Principal ( figure 1).

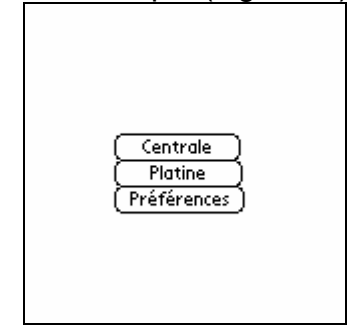

**Figure 1 - Menu Général** 

Cliquez sur le bouton « Centrale » pour se connecter au périphérique

La fenêtre password apparaît ( figure 2).

Entrez le mot de passe (0000 code usine) correct puis Valider.

Si la liaison n'est pas établie, un message vous en avertit : « Aucune réponse du périphérique ». Nous vous invitons à vérifier votre connexion.

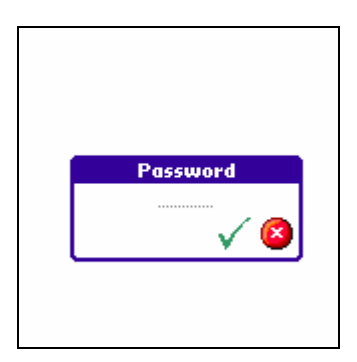

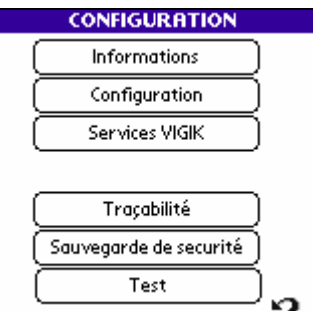

**Figure 2 - Password Figure 3 - Menu de la Centrale** 

Lorsque le Palm est connecté à la Centrale avec un mot de passe valide, le menu de la Centrale apparaît (figure 3).

Note : Si c'est votre première utilisation, il est recommandé de changer votre mot de passe (4 chiffres).

Après la mise à jour du mot de passe, n'oubliez pas de valider.

Dans cette fenêtre, il est possible d'accéder:

- − aux informations de la centrale
- − à la gestion des modes de la centrale
- − à la gestion des services VIGIK
- − à la gestion des badges Résidents
- − à la gestion de la traçabilité
- − à la gestion des sauvegardes de sécurité

## *2. Présentation des fonctionnalités*

## **2.1. Informations générales sur la centrale**

Pour accéder aux informations générales de la centrale, cliquez sur le bouton « Informations ».

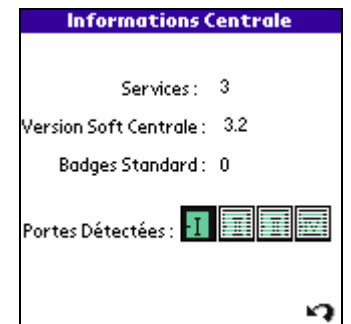

**Figure 2 - Informations Centrale** 

Les informations générales sur la centrale disponible sont :

- le nombre de services VIGIK présents dans la centrale
- la version du soft de la centrale
- le nombre de badges résidents
- les portes détectées (antennes connectées) par leur adresse physique.

#### **2.2. Gestion des Modes de la centrale**

Pour accéder à la gestion des modes de la centrale, cliquez sur le bouton « Configuration ».

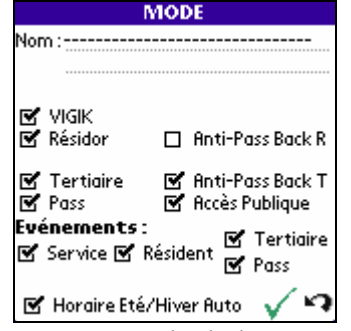

Figure 3 - Mode de la Centrale

La gestion de mode permet d'activer / désactiver les modes de la centrale (Vigik, résident std,…) ainsi que de définir un nom pour la centrale (adresse du site). Pour activer un mode il faut cocher la case associée à ce mode.

Ensuite il faut impérativement appuyer sur **Valider** pour modifier les informations.

#### **2.3. Gestion des Services VIGIK**

**Conditions pré-requises** : Pour accéder à la gestion des services VIGIK il faut activer le mode VIGIK.

Pour accéder à la gestion des services de la centrale, cliquez sur le bouton « Services VIGIK ».

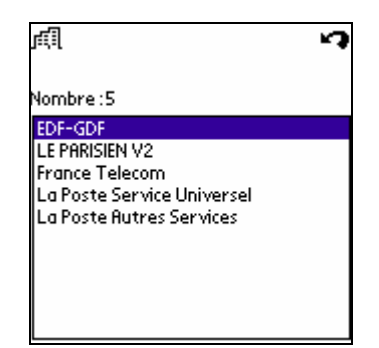

**Figure 4 - Services Vigik de la centrale** 

Il existe 4 fonctions pour gérer les Services :

- Ajouter
- Modifier
- Supprimer
- Supprimer tout contenus dans le menu  $\sqrt{m}$ .

#### **Fonction « Ajouter »**

Conditions pré-requises : Pour ajouter un service, il faut l'avoir importé via Résidor.

Pour Ajouter un service à la centrale, cliquez sur l'icône **de la contratat de la contratat de la contratat de l** « Ajouter ».

Tous les services sont listés, il suffit de sélectionner celui que vous désirez ajouter et de cliquez sur « valider ».

Pour paramétrer les informations il faut ensuite utiliser la fonction « Modifier ».

#### **Fonction « Modifier »**

Pour modifier un service de la centrale, cliquez sur l'icône de de sélectionnez l'item « Modifier ».

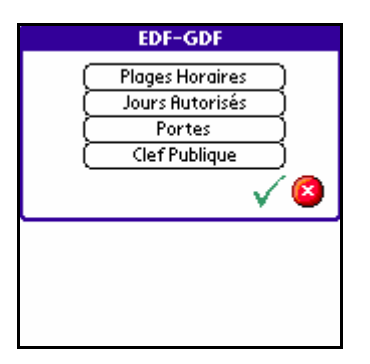

**Figure 5 - Modifier infos Service** 

| <b>Jour Autorisé</b>            |
|---------------------------------|
|                                 |
|                                 |
|                                 |
|                                 |
|                                 |
| M Jeudi<br><b>⊠' Lundi</b>      |
| <b>⊠</b> Vendredi<br>Mardi      |
| K Samedi<br>l <b>≪</b> Mercredi |
| M Dimanche                      |

**Figure 6 - Service : Jours autorisés** 

| rtes     |                                                            |  |  |
|----------|------------------------------------------------------------|--|--|
|          | □ 2 □ 3<br>-4<br>5 □<br>□<br>◻                             |  |  |
|          | 9 ⊡<br>8<br>$10\Box$<br>11 [<br>п                          |  |  |
| 13 □     | 15□<br>$16 \Box$<br>17□<br>14□                             |  |  |
| $19\Box$ | 20口 21口 22口<br>23□<br>24                                   |  |  |
|          | $25 \square 26 \square 27 \square 28 \square$<br>29□<br>30 |  |  |
| $31\Box$ | $32\Box$ 33 $\Box$ 34 $\Box$<br>35 EB<br>36                |  |  |
| 37 I     | 39□ 40□<br>38⊓<br>41<br>42                                 |  |  |
| 43 E L   | 45口 46口<br>44⊟<br>47 I<br>48                               |  |  |
| 49 E L   | $51 \square$ $52 \square$<br>53 <sub>m</sub><br>50 O<br>54 |  |  |
| 55 O     | 56口 57口<br>-58 □<br>-59⊟                                   |  |  |
|          | 61□ 62□ 63□<br>-64                                         |  |  |
|          | Toutes                                                     |  |  |

**Figure 7 - Service : Portes autorisées** 

| <b>Plage Horaire</b>                                   |                 |                |  |  |
|--------------------------------------------------------|-----------------|----------------|--|--|
| $\mathsf{Rcces}\ 1\colon\ \mathsf{De}\colon\mathsf{0}$ |                 | <b>H</b> 0     |  |  |
|                                                        | d: 24           | H 0            |  |  |
| Acces 2: De: 0                                         |                 | H <sub>0</sub> |  |  |
|                                                        | $\hat{d}$ : $0$ | Нo             |  |  |
| Acces 3: De: 0                                         |                 | H <sub>0</sub> |  |  |
|                                                        | ả∶ n            | H n            |  |  |
|                                                        |                 |                |  |  |
|                                                        |                 |                |  |  |

**Figure 8 - Service : Plages Horaires** 

Il est possible de modifier dans un service :

- les Plages Horaires
- les Jours Autorisés
- les Portes
- la Clef Publique
- Pour modifier une Plage Horaire d'un service, cliquez sur le bouton «Plage Horaire »
- Pour modifier les accès en sélectionnant un champs et en modifiant sa valeur. Pour une heure la valeur doit être comprise entre 0 et 24 heure et pour les minutes la valeur doit être comprise entre 0 et 59
- Pour modifier un Jour Autorisé d'un service, cliquez sur le bouton «Jours Autorisés».

Modifiez un Jour Autorisé en « Activant / désactivant » un jour en le cochant/décochant

• Pour modifier les Portes ou droits d'accès d'un service, cliquez sur le bouton « Portes»

Modifiez l'accès à une porte l'activant/désactivant

• Pour modifier la Clef Publique d'accès d'un service, cliquez sur le bouton «Clef **Publique»** 

 Modifiez une clef publique d'un service en sélectionnant le service approprié (Si le service est La Poste sélectionner La Poste) et valider.

#### **Fonction « Supprimer »**

Pour supprimer un service de la centrale, cliquez sur l'icône **fuit de sélectionner** l'item « Supprimer ».

#### **Fonction « Supprimer Tout »**

Pour supprimer tous les services de la centrale, cliquez sur l'icône de et sélectionner l'item « supprimer tout ».

## **2.4. Badge Resident standard**

**Conditions pré-requises** : Pour accéder à la gestion des badges résidents standards, il faut activer le mode « Résident standard ».

Pour accéder à ce mode il faut que les modes « Résidor » et « Tertiaire » soient désactivés.

Pour accéder à la gestion des résidents standards de la centrale, cliquez sur le bouton « Badges».

**Définition** : Un badge résident standard est un badge programmable via le Palm. Ils sont à différencier des badges Résidor programmés par le logiciel Résidor.

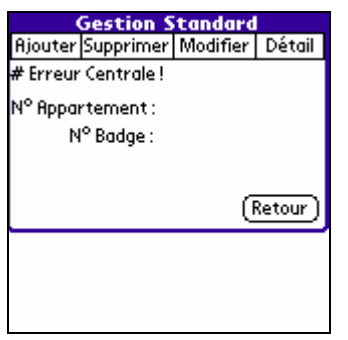

**Figure 9 - Création Badge Résident** 

Cette fenêtre comporte quatre fonctions :

- Ajouter
- Supprimer
- Modifier
- Détail

#### Conseil :

Pour utiliser cette gestion, il est préférable d'avoir au préalable listé par écrit l'ensemble des badges résidents à programmer avec le numéro d'appartement et le nombre de badges associés (suivant le code des couleurs).

#### **Fonction « Ajouter »**

**Conditions pré-requises** : Il faut se munir d'un badge Immotec (CLEVIG) et être à proximité d'une antenne de lecture.

La programmation d'un badge standard se passe comme suit :

- 1) Sélectionnez la fonction « Ajouter » en cliquant sur le bouton « Ajouter »
- 2) Dans la fenêtre « Gestion Standard », appuyez sur « Badge »
- 3) Passez un badge devant l'antenne (avant 5 secondes)
- 4) Entrez un numéro d'appartement puis « Valider »
- 5) Entrez un numéro de badge (un numéro est proposé par défaut) puis valider en cliquant sur « Porte »
- 6) Validation du droit d'accès en cochant les portes concernées.
- 7) Cliquez sur « Confirmer » pour terminer

#### **Fonction « Supprimer »**

Par défaut, le logiciel vous propose le badge dernièrement encodé. Sinon il faut saisir le numéro d'appartement ainsi que le numéro de badge.

La suppression d'un badge standard se passe comme suit :

- 1) Sélectionnez la fonction « Supprimer » en cliquant sur le bouton « Supprimer »
- 2) Entrez un numéro d'appartement et un numéro de badge
- 3) Cliquez sur le bouton « Supprimer »

La suppression de tous les badges standards se passe comme suit :

- 1) Sélection de la fonction « Supprimer » en cliquant sur le bouton « Supprimer »
- 2) Cochez tout
- 3) Dans la fenêtre « Gestion Standard », Cliquez sur le bouton « Supprimer »

Après avoir appuyé sur « Supprimer », le badge n'existe plus dans la base de la centrale.

#### **Fonction « Modifier »**

La fonction « Modifier » vous permet de mettre à jour le droit d'accès par cochage / décochage des portes.

La modification d'un badge standard se passe comme suit :

- 1) Sélectionnez la fonction « Modifier » en cliquant sur le bouton « Modifier »
- 2) Entrez un numéro d'appartement et un numéro de badge
- 3) Dans la fenêtre « Gestion Standard », cliquez sur le bouton « Lire »
- 4) Cliquez sur le bouton « Porte », modifier les droits d'accès en cochant / décochant les portes concernées puis « Valider ».
- 5) Cliquez sur « Confirmer » pour terminer

#### **Fonction « Détail »**

**Conditions pré-requises** : Il faut se munir d'un badge Immotec (CLEVIG) et être à proximité d'une antenne de lecture.

La lecture d'un badge standard se passe comme suit :

- 1) Sélectionnez la fonction « Lecture » en cliquant sur le bouton « Détail »
- 2) Dans la fenêtre « Gestion Standard », appuyez sur le bouton « Lire »
- 3) Passez un badge devant l'antenne (avant 5 secondes)
- 4) Visualisez les informations du badges (numéro Appartement, numéro Badge)

## **2.5. Gestion de la traçabilité**

**Conditions pré-requises** : Pour accéder à la gestion des services VIGIK il faut activer au moins un événement.

Pour accéder à la gestion des résidents standards de la centrale, cliquez sur le bouton « Badges».

**Définition** :La traçabilité permet de sauvegarder sur le Palm les événements de la centrale.

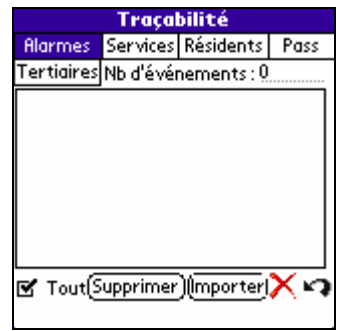

**Figure 10 - Traçabilité** 

Cette fenêtre comporte deux fonctions :

- **Importation**
- **Suppression**

#### **Fonction « Importer »**

**Conditions pré-requises** : Pour Importer des événements, il faut que le mode de traçabilité associé à cet événement soit activé (Evénement Services, Evénement Résidents, Evénement Tertiaires, Evénement Passes ).

Pour importer un type d'événement de la centrale, sélectionnez le type d'événement à importer (Alarmes, Services, Résidents, Passes, Tertiaires) et cliquez sur le bouton « Importer ».

Tous les événements sont listés, il suffit de sélectionner le type d'événement que vous désirez.

#### **Fonction « Supprime r »**

**Conditions pré-requises** : Pour supprimer des événements, il faut que le mode de traçabilité associé à cet événement soit activé (Evénement Services, Evénement Résidents, Evénement Tertiaires, Evénement Passes)

- Supprimez tout les événements de la centrale :

Pour supprimer tous les événements de la centrale, cochez l'item « tous » et cliquez sur le bouton « Supprimer ».

- Supprimer un type événement de la centrale :

Pour supprimer un type événement de la centrale, décochez l'item « Tous », sélectionnez le type d'événement (Services, Résidents, Tertiaires, Passes ) a supprimer et cliquez sur le bouton « Supprimer »

- Supprimer Tout les événements du Palm:

Pour Supprimer tous les événements du Palm, cochez l'item « Tous », sélectionnez le type d'événement (Services, Résidents, Tertiaires, Passes ) et cliquez sur la Croix « image Croix ».

- Supprimer un événement du Palm:

Pour supprimer tous les événements du Palm, décochez l'item « Tous », sélectionnez le type d'événement (Services, Résident, Tertiaires, Passes ), sélectionnez l'événement a supprimer et cliquez sur la Croix « image Croix ».

#### **2.6. Gestion de la Sauvegarde de sécurité**

Pour accéder à la gestion des sauvegardes de sécurité, cliquez sur le bouton « Sauvegarde de Sécurité ».

**Définition** : La gestion des sauvegardes de sécurité permet de sauvegarder sur le Palm la configuration de la centrale, les services VIGIK, les Résidents et les Antipass Back.

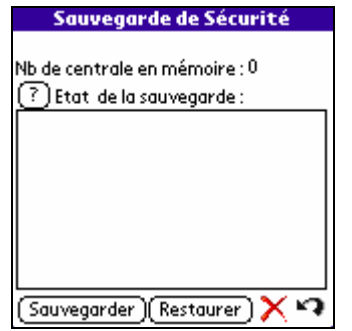

**Figure 11 - Sauvegarde de Sécurité** 

Il existe 4 fonctions pour gérer les Services :

- Importer
- Restaurer
- Purger
- Demander l'état de la sauvegarde.

#### **Fonction « Importer »**

Pour Importer une sauvegarde de sécurité de la centrale, cliquez sur le bouton « Importer ».

#### **Fonction « Restaurer »**

Pour Restaurer une sauvegarde de sécurité de la centrale, sélectionnez une sauvegarde de sécurité et cliquez sur le bouton « Restaurer ».

#### **Fonction « Purger »**

Pour Purger une sauvegarde de sécurité de la centrale, sélectionnez une sauvegarde de sécurité et cliquez sur la croix « icône croix ».

#### **Fonction « Demande » de l'état de la sauvegarde**

Pour savoir l'état d'une sauvegarde de sécurité de la centrale, sélectionnez une sauvegarde de sécurité et cliquez sur le point d'interrogation « ? ».

#### **2.7. Mode test**

Pour accéder à au mode test de la centrale, cliquez sur le bouton « Test».

Pendant 5 minutes, ce mode permet de tester si les organes de la centrale (Antenne, Relais, …) sont bien câblés : relais qui colle, LED de l'antenne qui s'allume, …

En passant n'importe quels badges devant une antenne cela ouvre la porte.

## *3. Fonctions de Gestion Supplémentaire*

**Conditions pré-requises** : Pour pouvoir accéder aux différentes fonctions suivantes vous devez vous trouvez dans la vue de configuration de la centrale.

### **3.1. Date & Heure**

Pour accéder à la « Date & Heure » de la centrale, allez le menu Edition, sélectionnez l'item « Date & Heure ».

**Définition** : Permet de mettre à jour la date & l'heure de la centrale ainsi que de préciser le changement d'heure été/hiver indispensable au bon fonctionnement de VIGIK (figure 14).

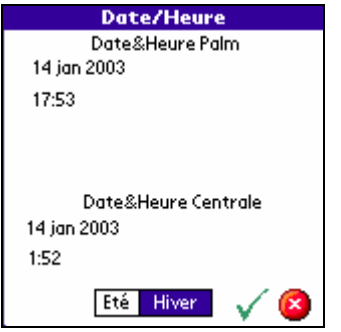

**Figure 12 - Date&Heure** 

Pour mettre à jour la date & l'heure de la centrale, vérifiez si l'heure du palm est correct, sélectionnez le changement d'horaire (été ou Hiver) puis validez pour synchroniser la centrale avec le Palm.

## **3.2. Gestion des codes sites**

Pour accéder à la gestion des codes sites de la centrale, allez le menu Edition, sélectionnez l'item « Codes Sites».

**Définition** : Permet de visualiser et gérer le code site principal ainsi que les différents codes sites auxiliaires.

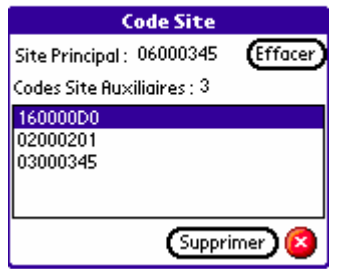

**Figure 13 - Code site principal & auxiliaire(s)** 

Il existe 2 fonctions pour gérer les codes sites :

- Effacer
- Supprimer.

#### **Fonction « Effacer »**

La fonction effacer efface le code site principal ainsi que tous les codes sites auxiliaires. Pour utiliser cette fonction cliquez sur le bouton « Effacer ».

#### **Fonction « Supprimer »**

La fonction supprimer efface le code site auxiliaire sélectionné. Pour utiliser cette fonction sélectionnez le code site auxiliaire, cliquez sur le bouton « Supprimer ».

Pour programmer un code site dans la centrale, vous devez avoir une « Carte Site »

Attention ! Après suppression, si des badges ont été programmés avec ce code site, ils n'auront plus l'accès aux portes associées à ce code site.

Un code site auxiliaire a été crée à partir d'un code site principal sur Résidor. Lors de la suppression d'un code site principal, les codes sites auxiliaires sont automatiquement supprimés.

#### **3.3. Accès publique**

**Conditions pré-requises** : Le Mode Accès Publique doit être activé.

Pour accéder à la gestion des accès publiques de la centrale, allez le menu Edition, sélectionnée l'item « Accès Publique».

**Définition** : Permet de configurer les horaires d'accès public, c'est-à-dire les horaires pendant lesquels l'accès au site est libre. (Ex : accès école,…)

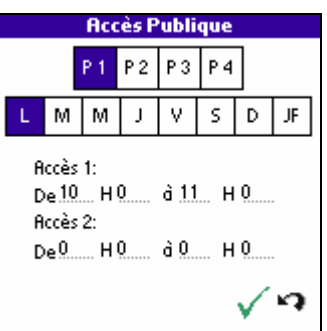

**Figure 14 - Accès Public** 

Après le choix de la porte à affecter et le jour à autoriser, vous saisissez vos plages horaires.

Le format des horaires à saisir est : HH.MM sachant que les heures vont de 0 à 23 et les minutes de 0 à 59. Exemple : 22H50

Appuyer sur Valider puis « Retour ».

#### **3.4. Changement du Mot de Passe**

Pour accéder aux mot de passe de la centrale, allez le menu « Edition », sélectionnez l'item « Mot de Passe».

**Définition** : Permet de visualiser et de changer le mot de passe de la centrale.

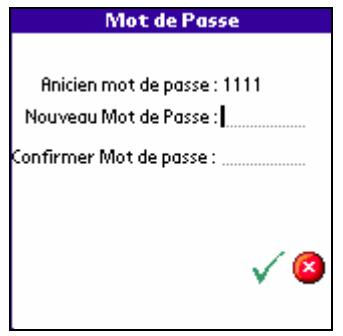

**Figure 15 - Modifier mot de passe** 

Pour entrer un nouveau mot de passe, saisissez le mot de passe une première fois, confirmez le mot de passe, puis validez.

#### **3.5. Gestion des informations portes**

Pour accéder à la gestion des informations des portes de la centrale, allez le menu « Edition », sélectionnez l'item « Information Portes».

**Définition** : Permet de visualiser et de changer l'adresse logique, la temporisation d'ouverture ainsi que la temporisation de déclenchement de l'alarme d'une porte de la centrale.

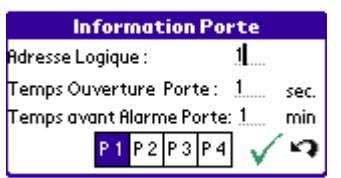

**Figure 16 - Information des Portes** 

Pour changer les informations d'une porte, sélectionnez une porte, saisissez l'adresse logique, la temporisation d'ouverture ainsi que la temporisation de déclenchement de l'alarme, puis validez.

## **3.6. Gestion des Autres Options**

Pour accéder aux autres options de la centrale, allez le menu « Edition », sélectionnez l'item « Autre Option».

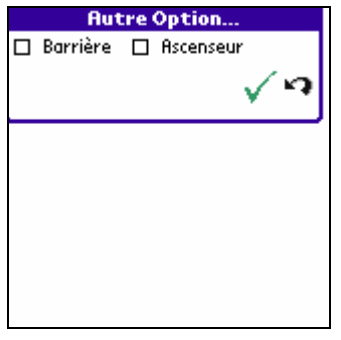

**Figure 17 - Mode avancés** 

La gestion des autres options permet d'activer / désactiver les modes avancés de la centrale (Barrière, Ascenseur).

Pour activer un mode il faut cocher la case associée à ce mode.

Ensuite il faut impérativement appuyer sur « Valider » pour modifier les informations.

## **3.7. Anti-pass Back Résident et Tertiaire**

#### **Conditions pré-requises** :

- Le mode Résidor doit être activé.
- Les modes Résidant standard et Pass doivent être désactivés.
- Le mode anti-passe Back Résident doit être activé
- Pareillement pour les tertiaires.

Pour accéder à la gestion des anti-passe Back de la centrale, allez le menu « Edition », sélectionnez l'item « anti-passe back».

**Définition** : Permet de visualiser et de gérer les anti-passe back des portes dans la centrale.

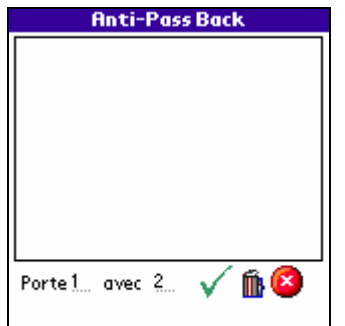

**Figure 18 - Anti Pass Back (Portes associées)** 

Pour entrer un nouveau anti-passe back, saisissez les portes concernées, puis validez.

Pour supprimer les anti-passe Back, appuyez sur la « Poubelle ».

Remarque : le listing des anti-passe Back est le même pour les tertiaires ou les Résidor.

## **GESTION DE LA PLATINE PICT PAR SAM+**

## GESTION DE LA PLATINE

Le principe de programmation des platines se déroule en 2 étapes :

- Configuration des informations de la platine sur le Palm en mode déconnecté
- Envoi des informations via la liaison Infra Rouge

## *1. Configuration de la platine*

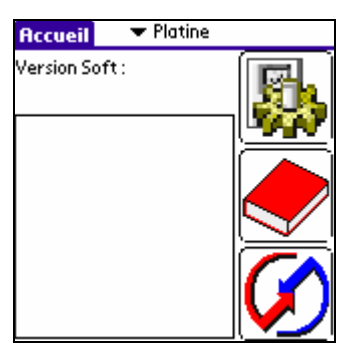

**Figure 19 - Vue Accueil Platine** 

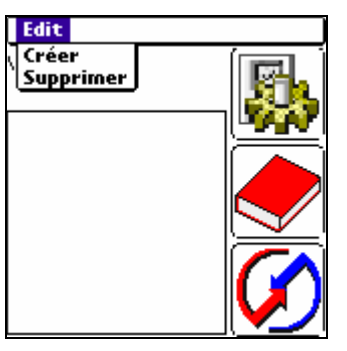

**Figure 20 - Menu Edition** 

Dans le menu « Edition », vous pouvez directement créer une Platine ou encore supprimer la platine sélectionnée dans la zone du bas.

## *2. Création d'une nouvelle platine : spécifications*

Sélectionnez Créer dans le menu Edition (figure 22). Une fenêtre de paramétrage s'ouvre. (ci-dessous, les spécifications des données à saisir)

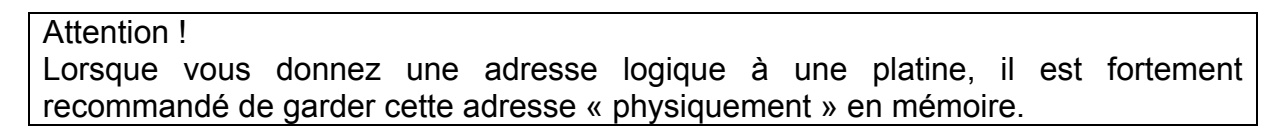

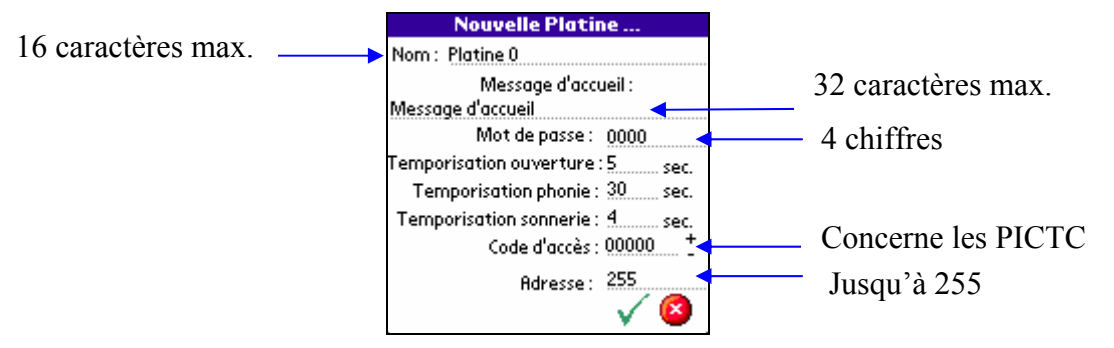

**Figure 21 - Création d'une Platine** 

## *3. Modification des informations d'une platine de la base de données*

Appuyez sur l'icône Paramétrage Platine

C'est la même fenêtre que lors de la création d'une nouvelle platine, avec les mêmes spécifications.

Validez pour enregistrer vos informations.

## *4. Programmation d'une platine : appartements avec informations associées*

Appuyez sur l'icône Détails Platine

#### **Nouveau Appartement**

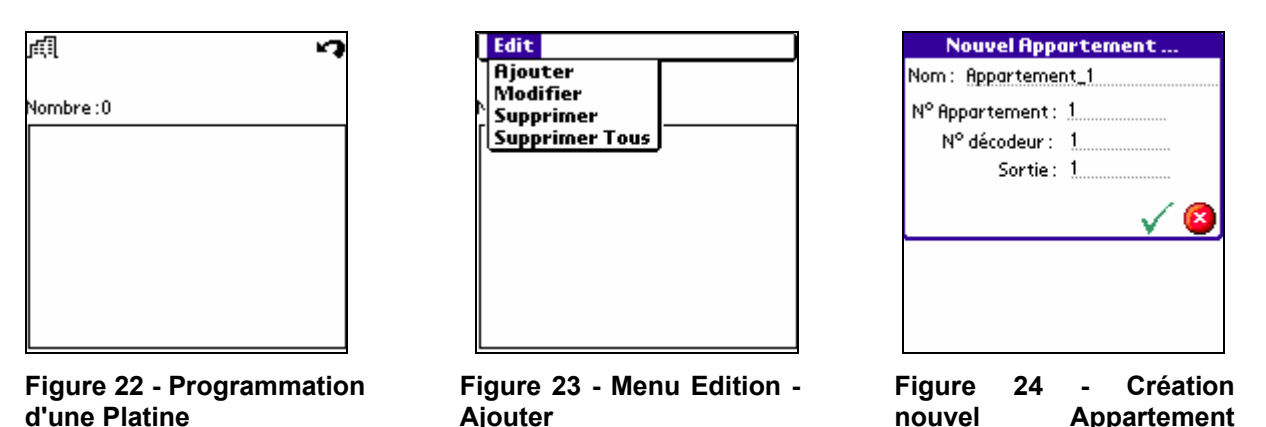

Sélectionnez dans le menu Edition, la fonction Ajouter (figure 24-25).

La fenêtre d'Ajout Appartement apparaît, voici les spécifications sur les données à saisir :

- Nom : 16 caractères maximums
- NUMÉRO appartement jusqu'à 65000
- NUMÉRO de décodeur sur 3 chiffres
- NUMÉRO de sortie sur 2 chiffres

Note : pour vous y retrouver, il est préférable que le nom de la platine contienne soit l'adresse, soit le numéro de site et de numéro de la platine.

Appuyez sur Valider.

Dans le menu Edition, vous pouvez également Modifier, Supprimer, Supprimer Tous.

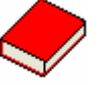

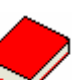

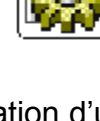

#### **Platine déjà créée**

Vous pouvez modifier les appartements en appuyant sur le nom qui les représente. La fenêtre de modification est la même que celle de la création (figure 26).

## *5. Transfert des informations par la Synchronisation : Platine ⇔ Palm*

Attention !

Il est important d'avoir conservé physiquement l'adresse de la platine. En effet il est trop long de tester un adressage de 0 à 255 (plus de 3 minutes), c'est pourquoi la liaison est établie directement si vous possédez l'adresse de la platine à configurer.

Par la liaison infra-rouge, il vous est possible d'envoyer ou de recevoir des informations sur le Palm. Cette liaison se déroule en 3 étapes :

- Etape 1 : Vérification de l'adresse de la platine, établissement de la liaison (figure 27)

Remarque : si la platine vient d'être installée, l'adresse par défaut est 255.

Si l'adresse est bonne, une clé apparaît, sinon il vous est impossible de paramétrer votre platine. Veuillez contactez le service technique : 01 55 12 13 55.

- Etape 2 : Vérification du mot de passe (figure 28)

Saisir le mot de passe :

- − Platine déjà synchronisée : le mot de passe est celui saisi dans menu Paramètres
- − Nouvelle platine : le mot de passe est 0000.

Appuyez sur la clé.

- Etape 3 : Choix entre envoi ou réception de la platine (figure 29) Une fenêtre vous propose d'envoyer ou de recevoir les informations de la platine. Faites votre choix.

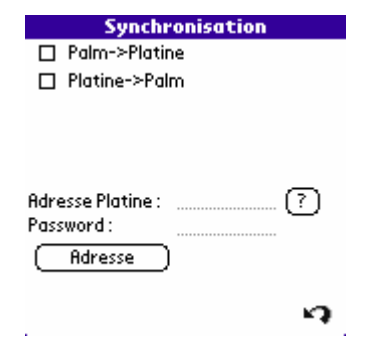

**Figure 25 - Synchro : Adresse de la Platine** 

# **GESTION DE LA CONDUITE DE SAM+**

## GESTION DE LA CONDUITE SAM+

#### **Conditions pré-requises** :

Vérifiez que le logiciel de synchronisation est installé sur le PC en regardant si l'icône de HotSync est présent dans la Zone de notification.

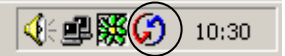

**Figure 26 - Zone de Notification** 

- Si le symbole de Hotsync Manager n'est pas présent. Activez la Hotsync Manager ou bien installer le Palm Desktop Software livré avec le Palm.
- La Version de Hotsync Manager 4.0 ou supérieur

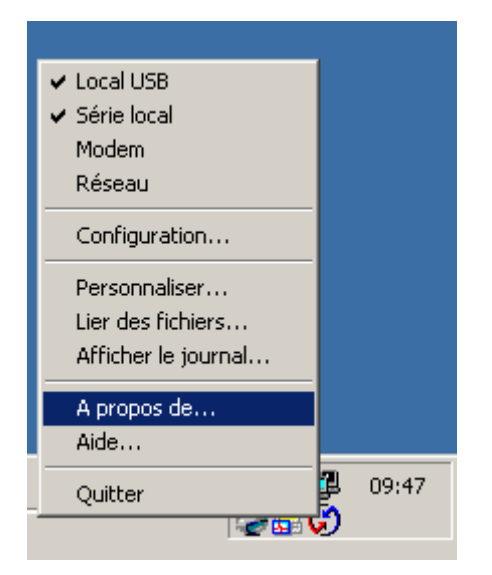

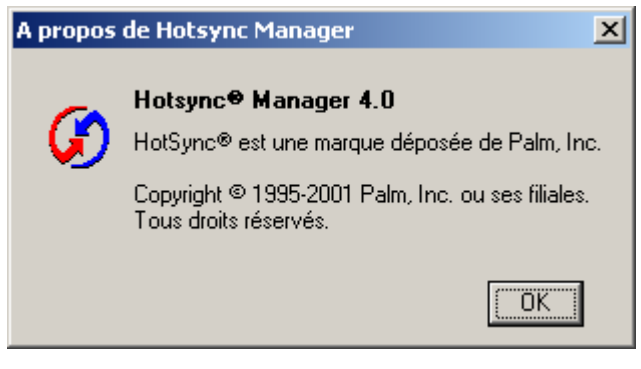

**Figure 28 - Version de HotSync Manager** 

**Figure 27 - Accès à la version de HotSync Manager** 

- Si la Version HotSync Manager est inférieur à la version 4.0 Veuillez mettre à jour HotSync Manager.

- La Conduit de SAM+ doit être présent.

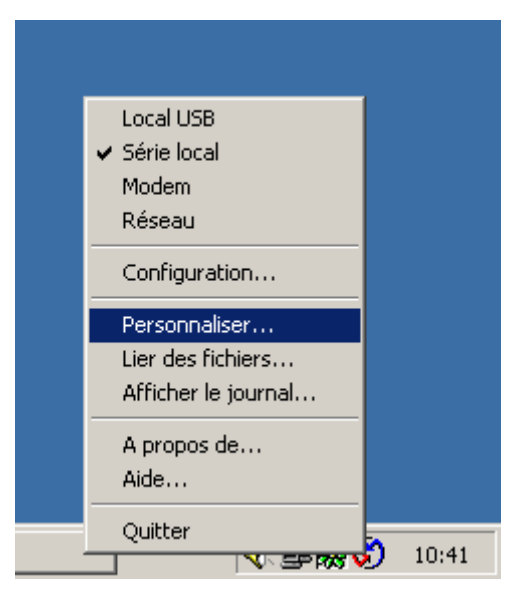

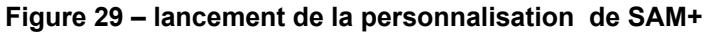

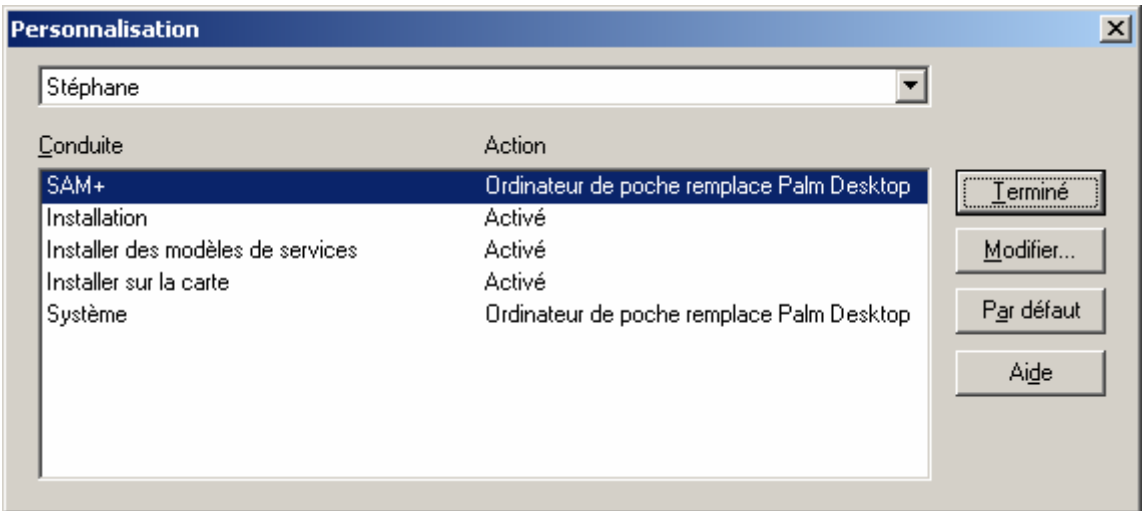

Figure 30 – Personnalisation de SAM+

#### **Définition** :

- Permet d'importer sur le Palm des platines ainsi que leurs noms et les Services VIGIK.
- Permet d'importer sur le PC la traçabilité alarmes, passes, tertiaires, résidents.

Il existe 2 fonctions pour Gestion de la Conduite de SAM+:

- Importer sur le Palm
- Importer sur le PC

#### **Fonction Importer sur le Palm :**

Pour importer sur le Palm les platines ainsi que leurs noms et les Services VIGIK Effectuez un clique droite sur l'icône de la HotSync Manager dans la Zone de Notification et sélectionnez l'item « Personnaliser ».

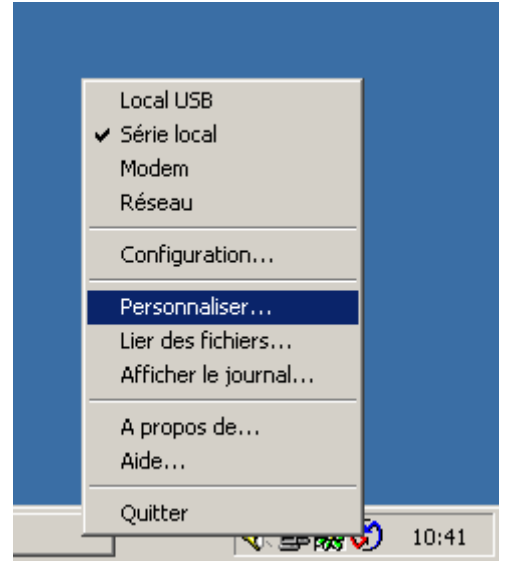

Figure 31 – lancement de la personnalisation de SAM+

- Sélectionnez l'utilisateur du palm
- Double cliquez sur la Conduite SAM+

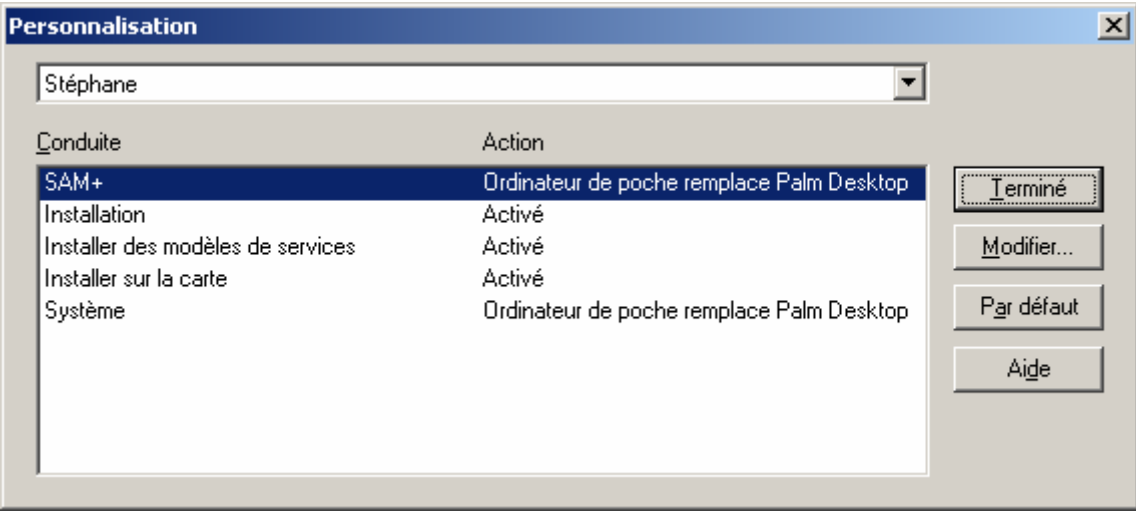

**Figure 32 – Personnalisation de SAM+** 

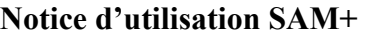

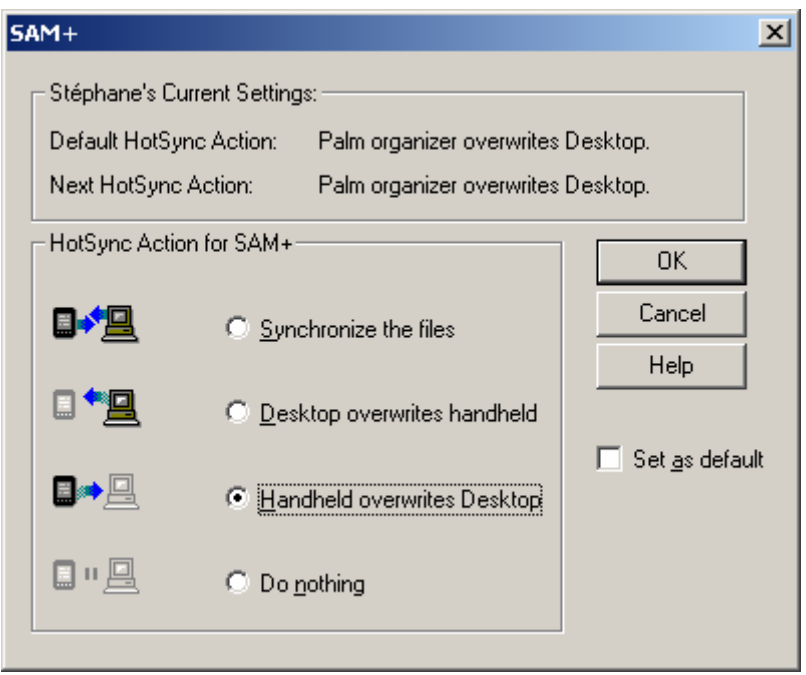

**Figure 33 - Modification de l'action de SAM+** 

- Et sélectionnez « Handheld overwrite Desktop » (voir figure ci-dessous)

- Sélectionnez « Set as default » si vous voulez que cette action se déroule à chaque synchronisation.

- Cliquez sur « OK »

- Cliquez sur « Terminer »

#### **Fonction Importer sur le PC :**

Pour importer sur le Palm la traçabilité alarmes, passes, tertiaires, résidents. Effectuez un clique droite sur l'icône de la HotSync Manager dans la Zone de Notification et sélectionnez l'item « Personnaliser ».

#### **Notice d'utilisation SAM+ Année 2002**

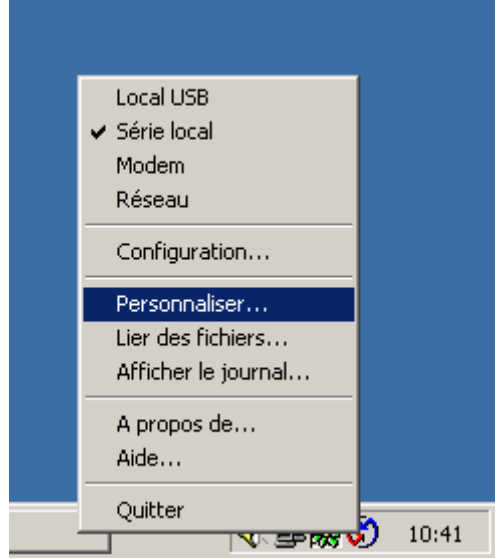

Figure 34 – lancement de la personnalisation de SAM+

- Sélectionnez l'utilisateur du palm
- Double cliquez sur la Conduite SAM+

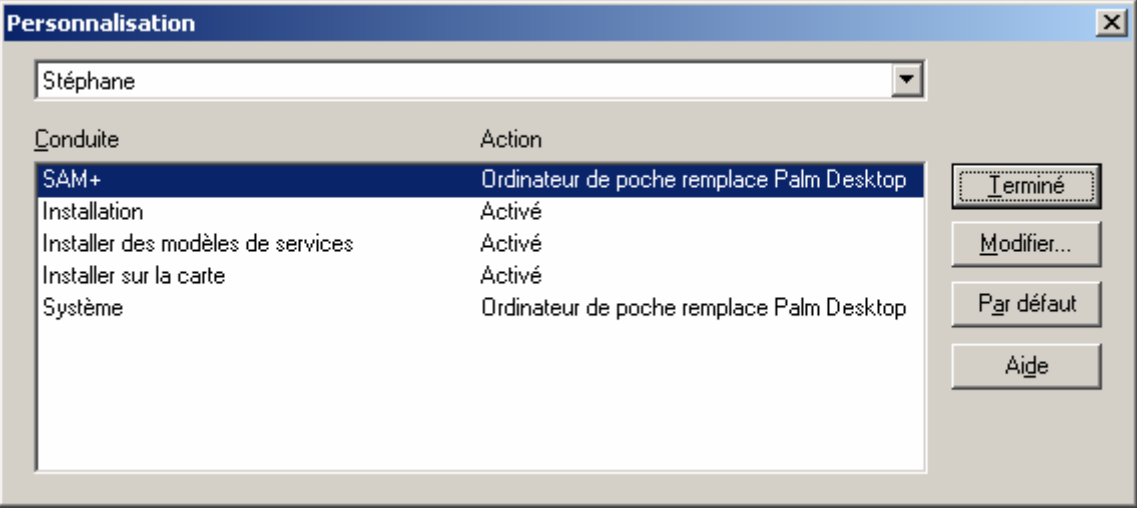

**Figure 35 – Personnalisation de SAM+** 

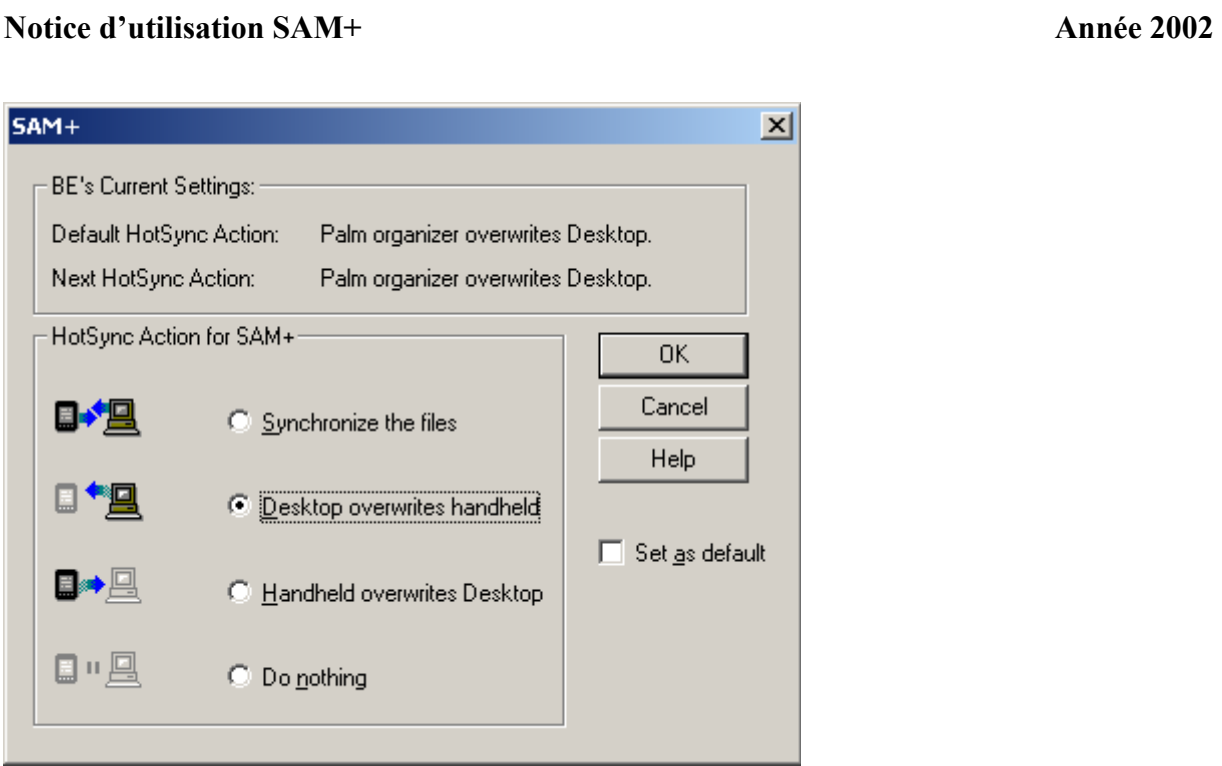

#### **Figure 36 - Modification de l'action de SAM+**

- Et sélectionnez « Desktop overwrites Handheld» (voir figure ci-dessus)

Sélectionnez « Set as default » si vous voulez que cette action se déroule à chaque synchronisation.

- Cliquez sur « OK »
- Cliquez sur « Terminer »

Produit développé par Immotec Systèmes Siège administratif et commercial 103 rue Raspail 94700 Maisons Alfort

SAV – Questions techniques hotline@immotec.fr Tel : 01 55 12 13 55